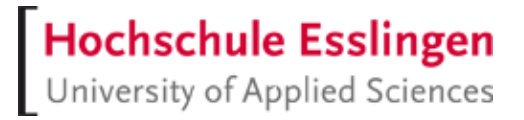

## **IMAP-Konto von Studierenden und Lehrbeauftragten in Outlook 365 verwenden**

### **Vorbereitung**

Check: Outlook (365) muss installiert sein.

Z.B. Startmenü-Eintrag prüfen

#### **Outlook jetzt noch nicht starten!**

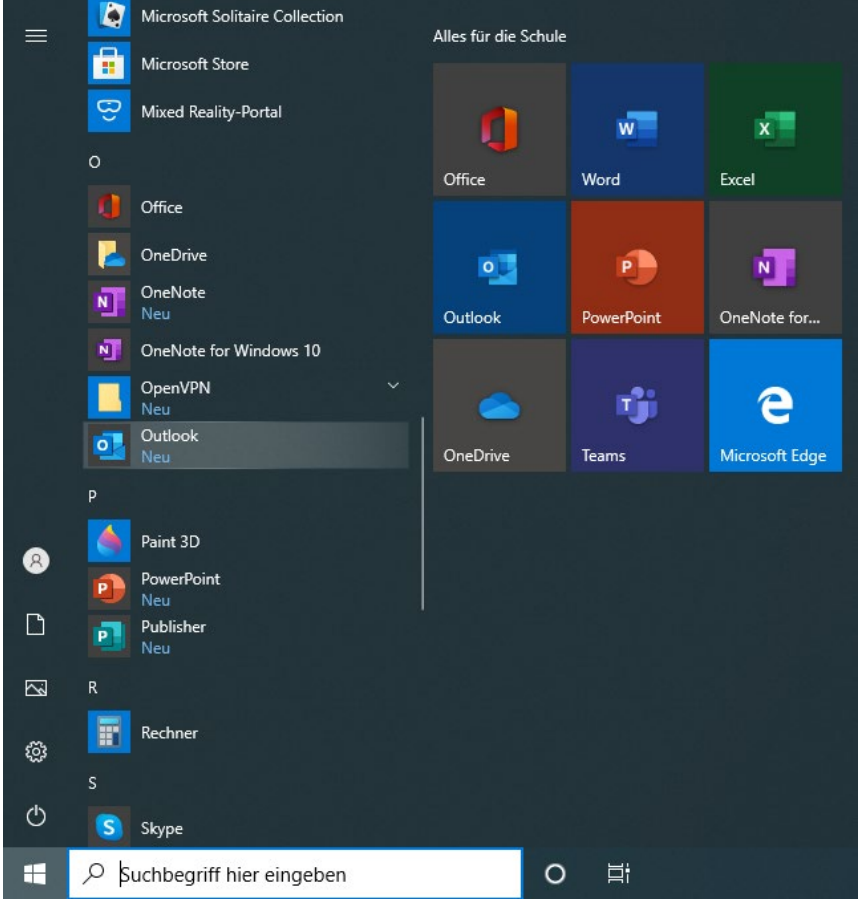

## **Postfach einrichten: E-Mail-Profil und darin ein Konto erstellen**

1. Systemsteuerung öffnen

```
Start > Eintippen: Syst > Vorschlag auswählen
```
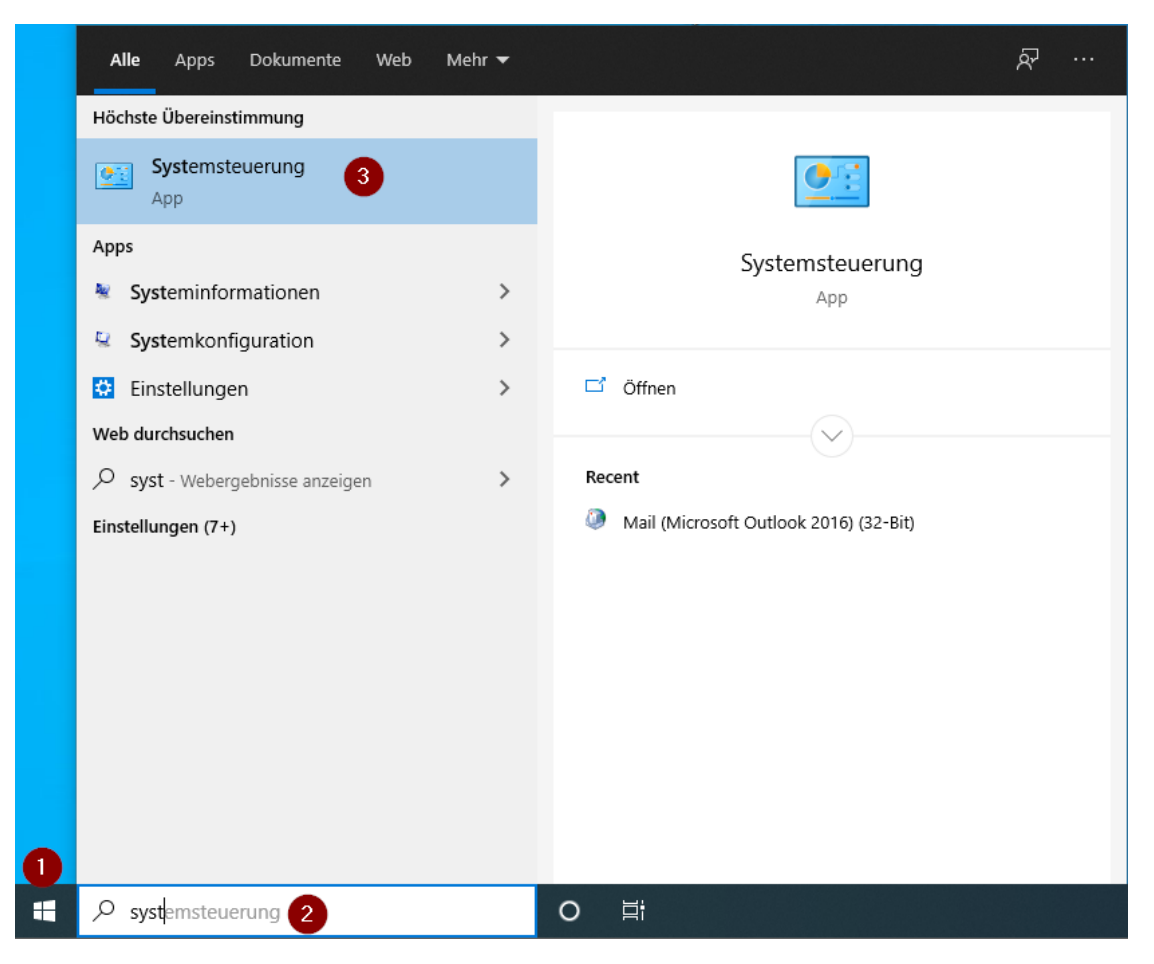

2. Systemsteuerung: Mail-Einstellungen öffnen Filtern im Eingabefeld, d.h. eintippen: mail

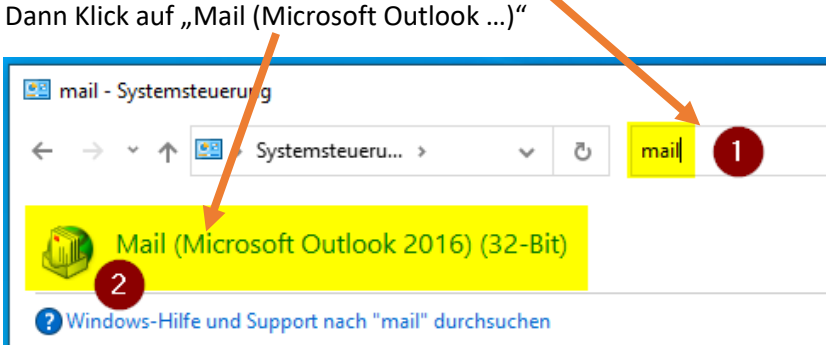

# **Hochschule Esslingen**<br>University of Applied Sciences

- 3. Neues Profil erstellen:
	- a. Klick auf "Hinzufügen"

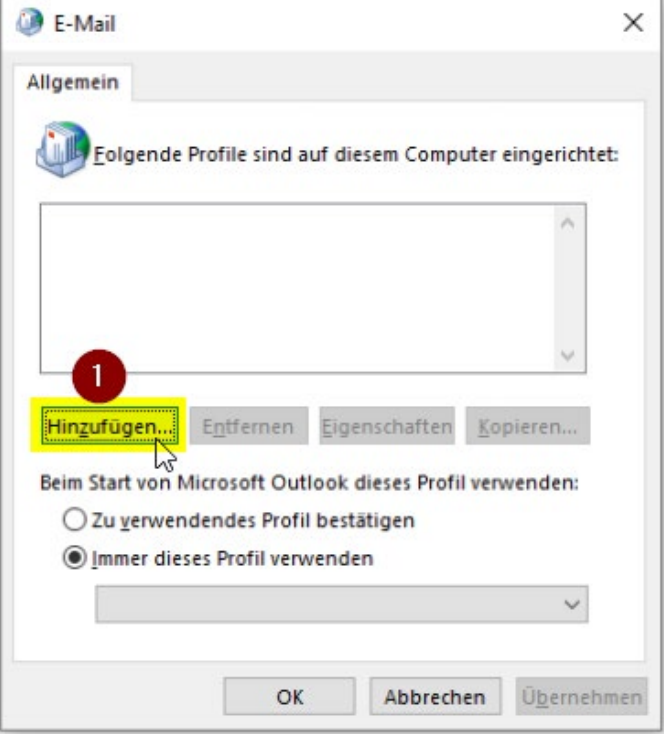

b. Namen für neues Profil festlegen Profilname: z.B. "Outlook"

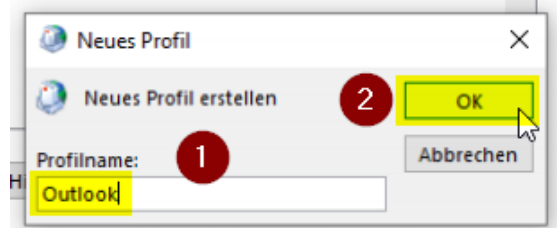

leim Start von Mirrosoft Outlook dieses Profil verwenden

c. Angaben zum Mail-Konto:

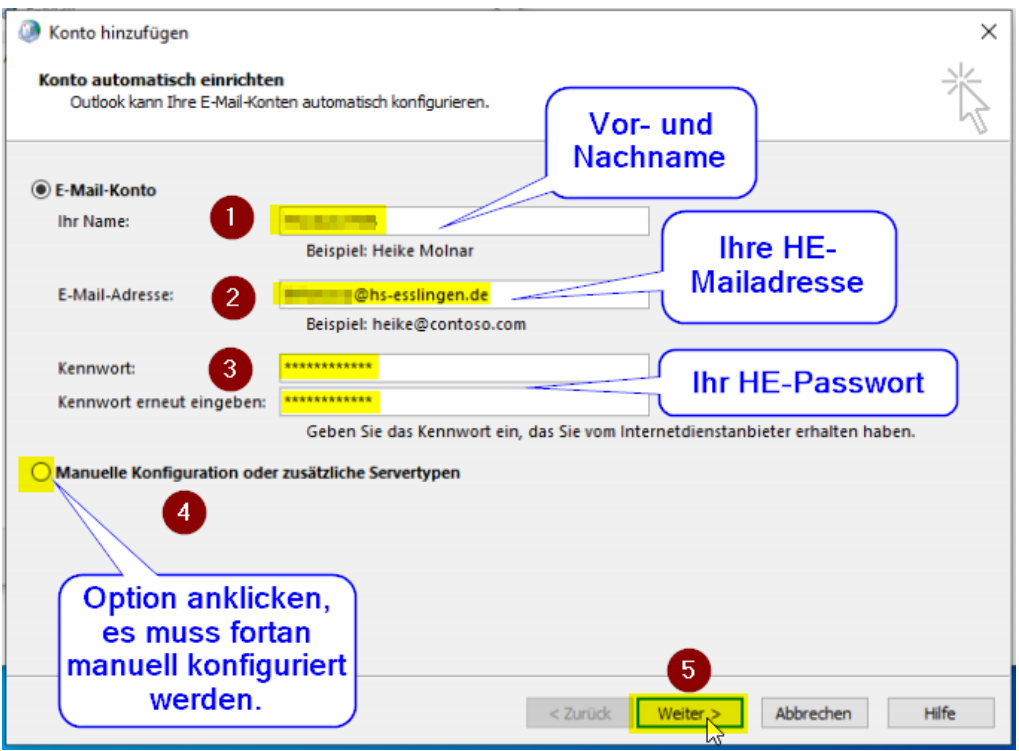

d. Kontotyp: POP oder IMAP

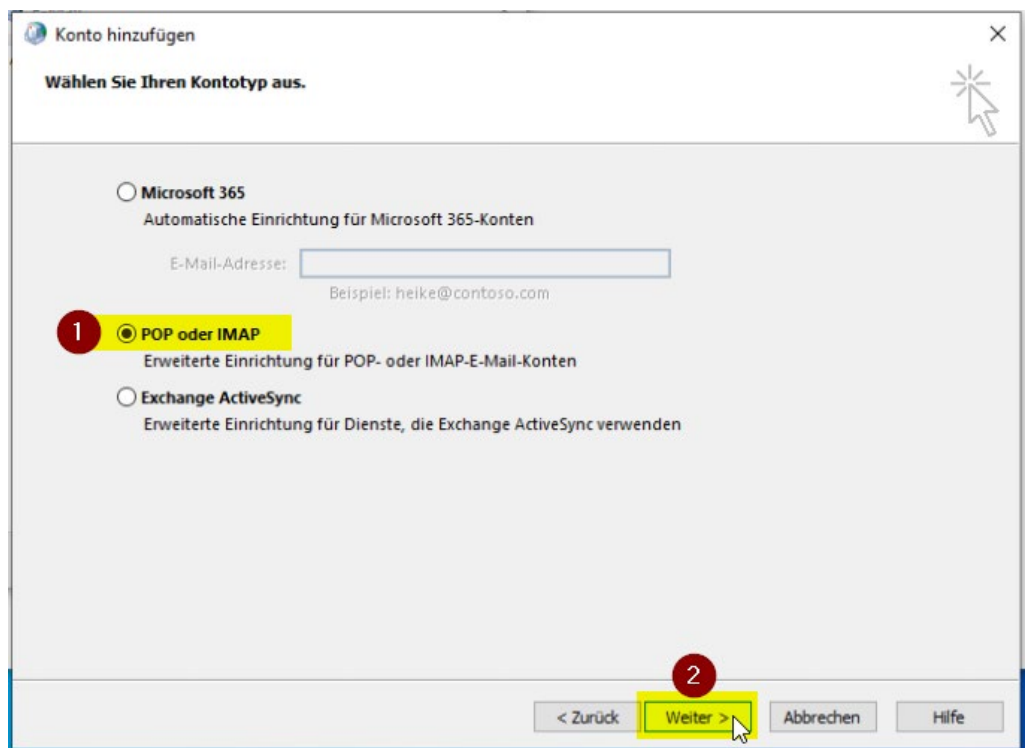

#### e. IMAP-Einstellungen

- (1) Kontotyp: IMAP
- (2) Posteingangsserver: **mail.hs-esslingen.de**
- (3) Postausgangsserver: **mail.hs-esslingen.de**
- **-** (4) Benutzername: Ihre HE-Kennung, z.B. mamumb99
- (5) Kennwort: das zu Ihrer HE-Kennung zugehörige Passwort

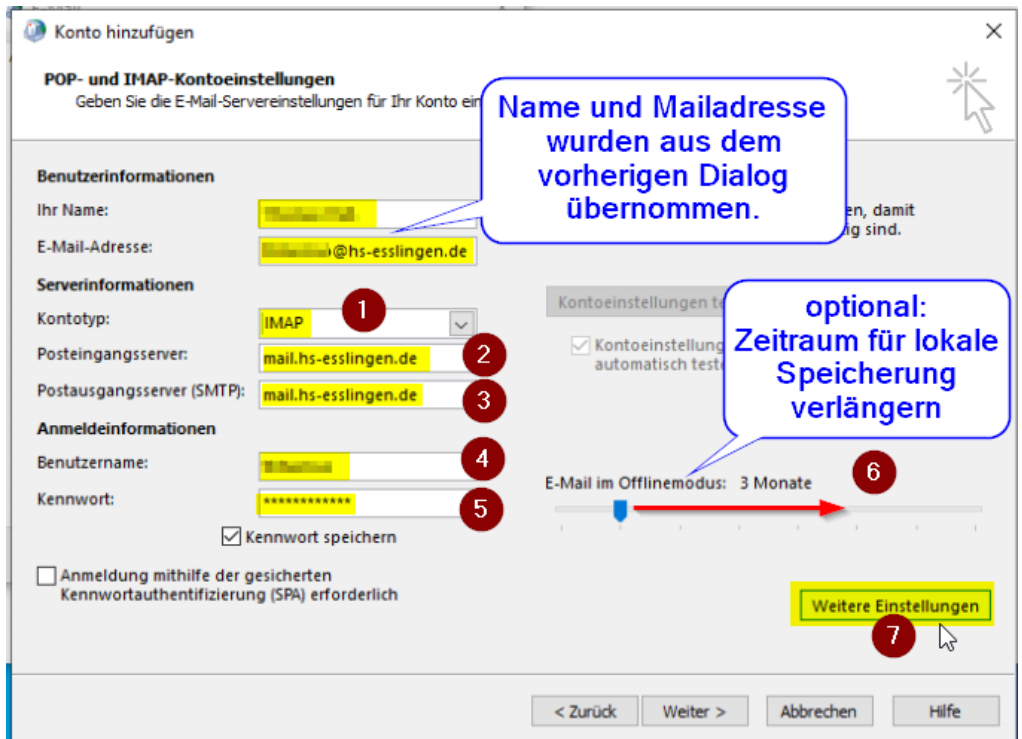

#### f. Erweiterte Einstellungen: vgl. RZ-FAQs

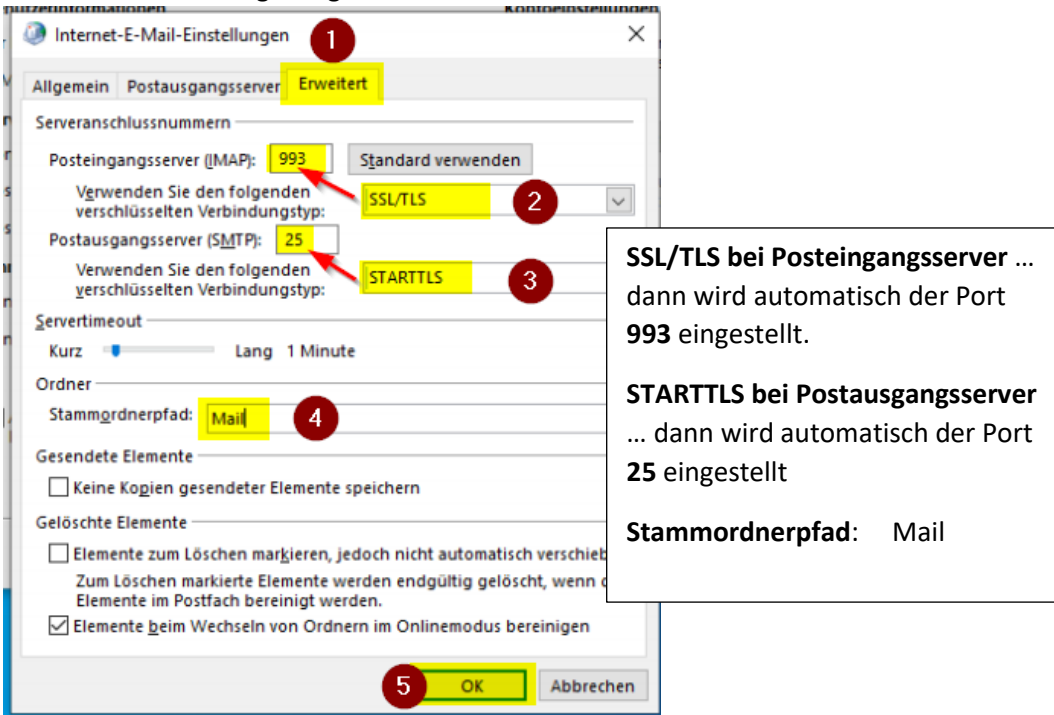

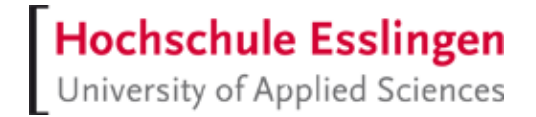

g. Es wird nun ein Verbindungstest ausgeführt. Dieser muss erfolgreich verlaufen.

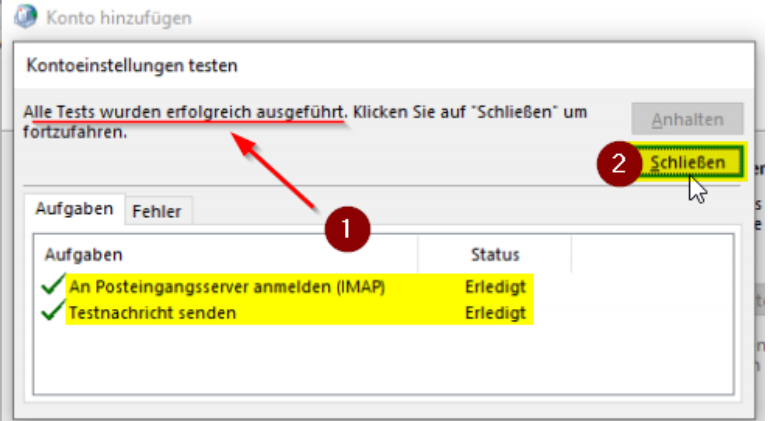

#### h. Abschluss

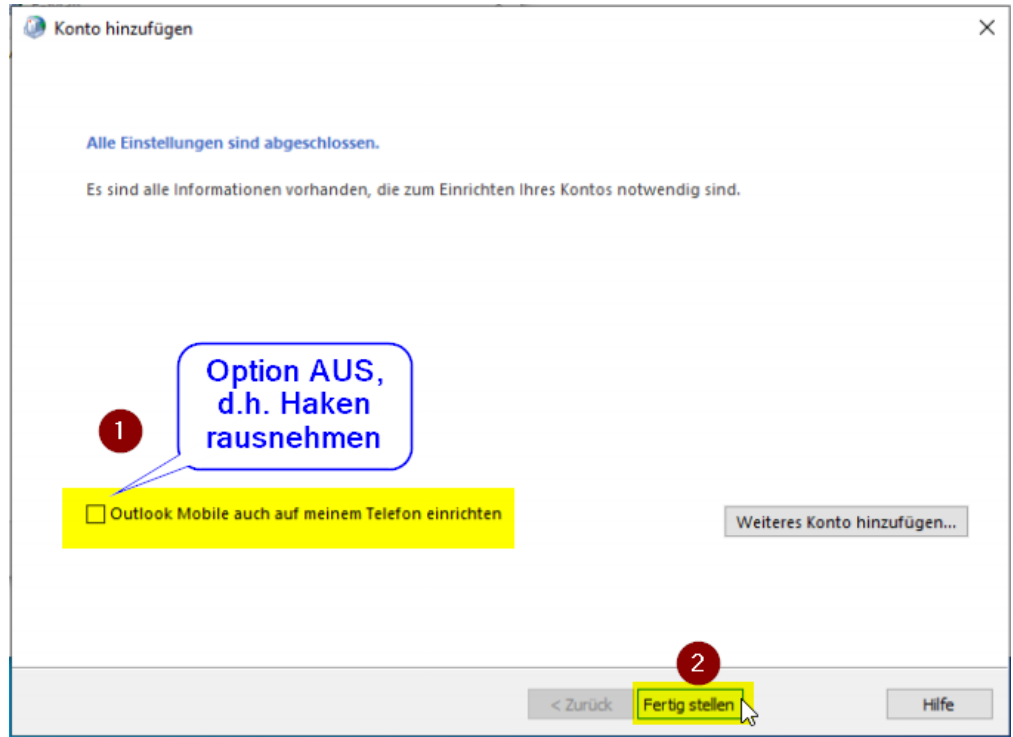

Das Mailprofil mit dem Namen "Outlook" ist nun konfiguriert.

Darin ist ein Konto enthalten, das die notwendigen Einstellungen für den verbindungsaufbau zu Ihrem HE-Postfach auf dem mailserver mail.hs-esslingen.de enthält.

Die Einstellungen sehen vor, dass eine lokale Postfachkopie erstellt wird (\*.OST – Datei in Ihrem Benutzerverzeichnis auf Ihrem Rechner).

i. Auswahl des Profils, das beim Start von Outlook automatisch gestartet werden soll.

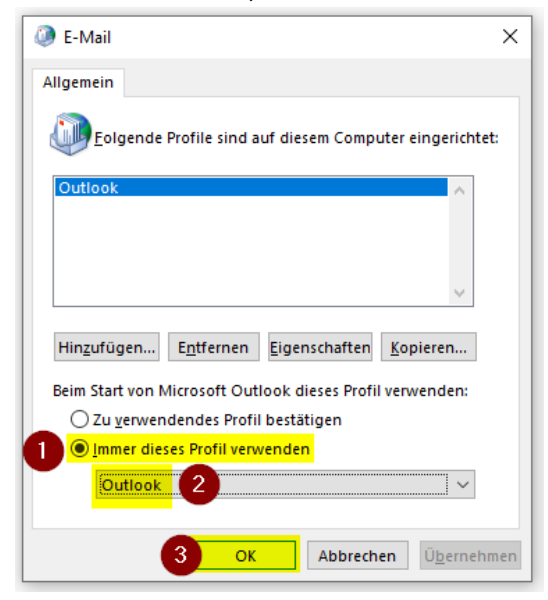

j. Sie können das Fenster der Systemsteuerung nun schließen.

## **Outlook (365) Anwendung / App über das Windows-Startmenü starten**

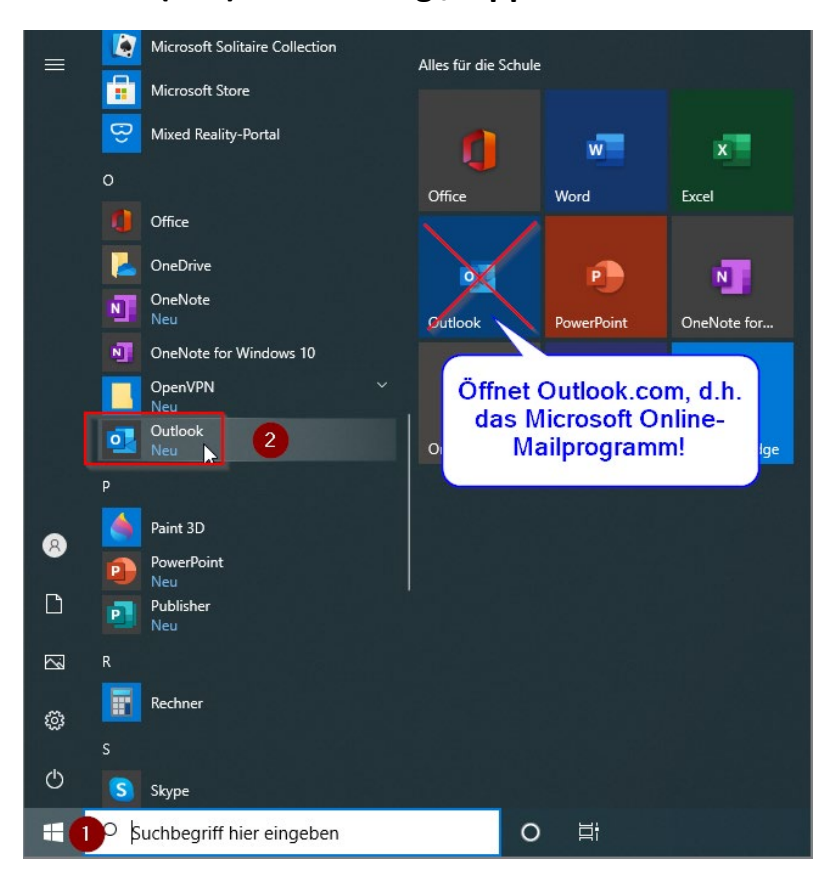

#### Die Outlook-GUI:

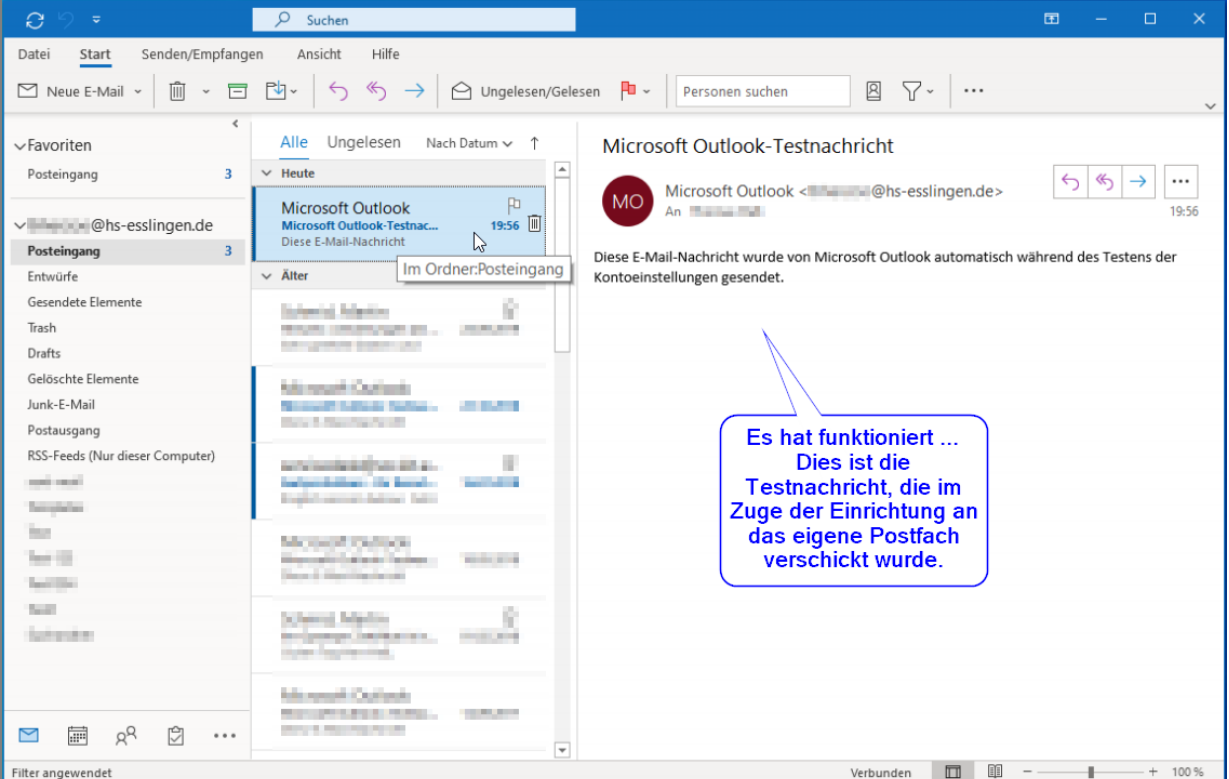

## **Anmerkungen zu Mail-Ordnern für das IMAP-Protokoll**

#### **Versendete Mails:**

- 1. Mailserver der HE / Webmail: sent-mails
- 2. Outlook: Gesendete Elemente, lokaler Ordner

Leider lässt sich in Outlook keine (!) Ordner-Umleitung definieren (wie beispielsweise in Thunderbird), so dass Sie mit zwei Ordnern umgehen müssen.

### **Abonnements von Mail-Ordnern in Outlook**

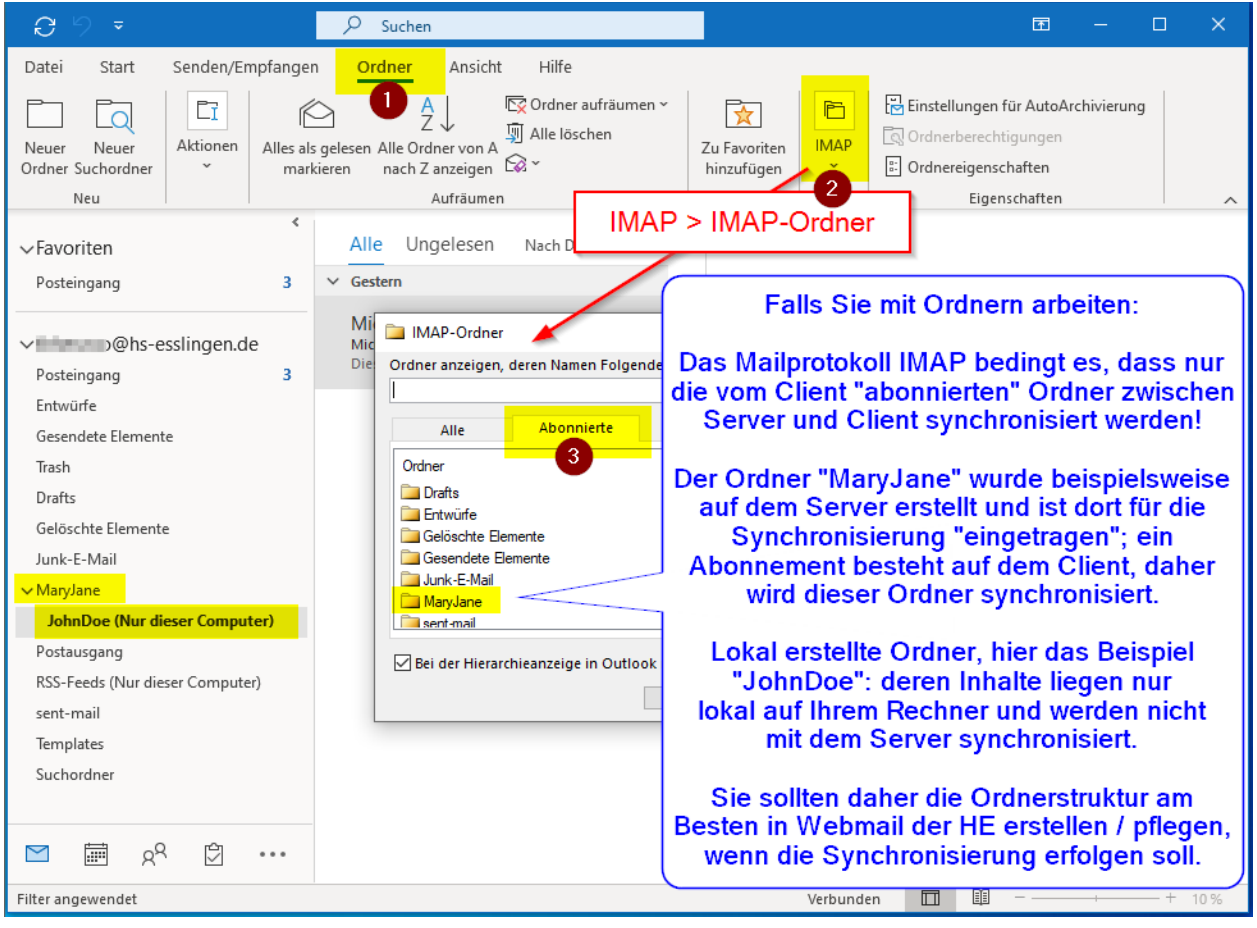

# Hochschule Esslingen

#### **Handling von Mail-Ordnern in Webmail**

[https://webmail.hs-esslingen.de](https://webmail.hs-esslingen.de/)

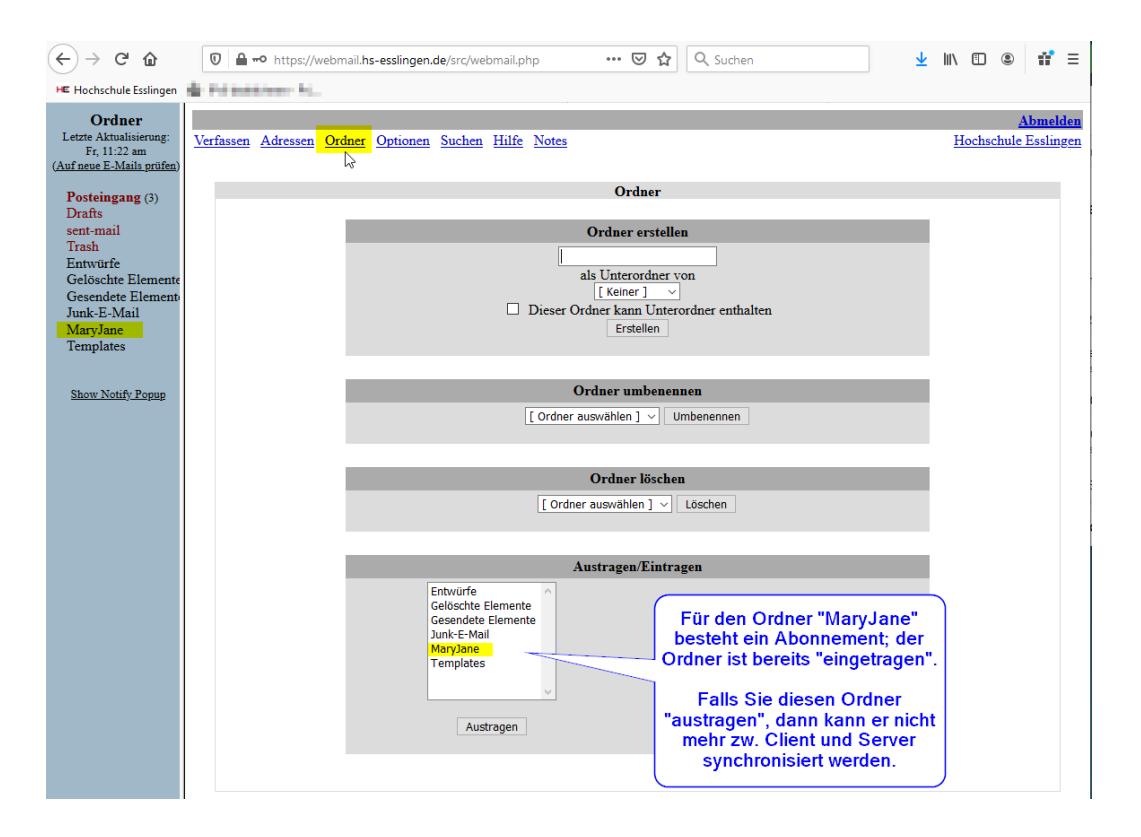

## **Synchronisierungszeitraum in Outlook für lokale Mailkopien nachträglich ändern**

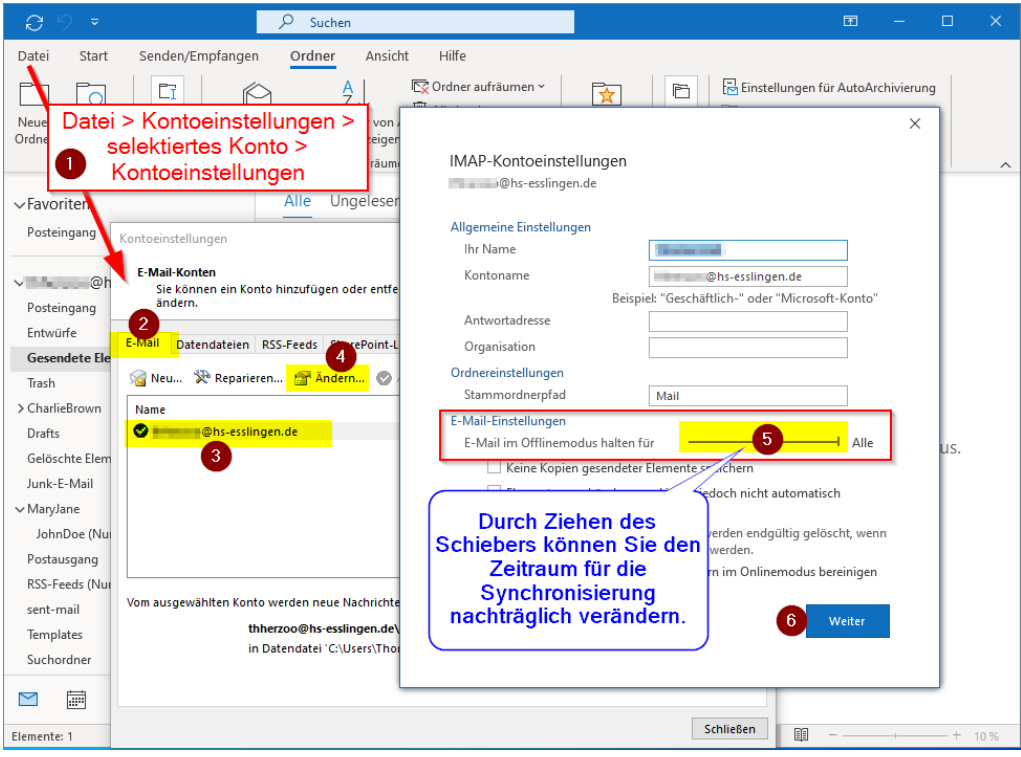